# 教室端末の更新内容と設定手法

山守 一徳†・丁 亜希†

### Contents Updated of the Computer Classroom and Methods of Configuration

## Kazunori YAMAMORI and Yaxi DING

# 要 旨

教育学部の教室端末をリニューアルすることができ、その内容と端末設定手法について紹介する。今回のリ ニューアルでは、ハードウェアを新しくし、OSを Window8.1へアップさせたため、Hyper-Vを用いること ができ、これまで、マルチブート方式で CentOSを起動させていたのを Hyper-Vを使って仮想マシン方式で CentOSを稼働させるようにした。そのため、複数台の教室端末の設定手順も変わり、その実施した作業手順 を説明する。

# 1.はじめに

教室端末は、それまで DELL 製デスクトップであった PC (OS は Windows 95) を 2003年度から自 作組み立てパソコンへ切り替えて以来、できるだけお金を掛けないスタイルで端末教室を運営してきて いる。この 2003年度の時は、CPU は Intel 製 Celeron 1.7 GHz、マザーボードは AOpen 製 AX 4 GER-N、メモリ 256MB、ハードディスク 40GB、CD-ROM ドライブ、FDDドライブのハードウェア構成 で、OSは WindowsXP+Redhat8.0を採用し、この時以来、マルチブート方式を用いている。その後、 2004年度より CD-ROM ドライブが DVD-Rドライブとなり、2006年度よりメモリを 512MBにし、 マウスを機械式マウスから光学マウスへ更新した。そして 2008年度から、CPUが AMD製 Athlon64 X24000+(2.0GHz)、マザーボードが ASUSTek製 M2A-VM、メモリ 1GBのハードウェアへ更新 した。今回、このハードウェアを大幅に入れ替えることができた。2008年度から 6年半という長期に 亘って使用し、起動時に画面が真っ暗のままとなる等の不具合も数台発生しながら、ようやく更新する に至った。途中、2009年度からはメモリを 2GBにし、ハードディスクも IDE接続の 40GBからシリ アル ATA接続の 320GBへ更新を行った。モニタも CRTモニタから液晶モニタに 2009年度後期から 更新している。2011年度からは OSも Windows7Professional32bit+CentOS5.3へ更新を行った。

この更新履歴を見れば分かるように、費用の掛け方について苦労をし毎年度、少ない額で抑えてきた ことが分かる。毎年の少ない予算で徐々に買い揃えながら、部品ごとに徐々に交換させ、今回の更新に 至った訳である。今回は建物の耐震改修工事が入ったため、机と椅子も買い替えることができ、教室が リニューアルされたため、後述する写真を見ると分かるように見栄え上も大きく改善された。一端末あ たりのスペースが広い環境となり、教師が生徒の椅子にぶつかることなく楽に歩き回れて、教室として の使い勝手は良くなった。

† 三重大学教育学部

通常は、プロファイルサーバ(認証サーバ)を用意し、端末を再起動したら初期化されるように端末 教室を構成するのが普通であるが、費用が掛かるため、その方式を採用していない。共有ファイルを置 くための NASサーバと多数の Windows端末が存在するだけの構成になっている。利用者が教育学部 生に限られており、半期ごとに各自希望する固定席で授業を受けている場合が多く、各自の使用する端 末が決まってくる。そのため、Dドライブの下に自分の学籍番号のフォルダを作らせて、その下で各 自の作業ファイルを置くようにさせて、プロファイルサーバ無しでの運用で済ませている。自作組み立 てパソコンへ切り替えた当初は、背景画面を変更されたりスリープ画面の設定変更をされたり、その対 策に労力を追われたが、最近はデスクトップ画面上に個人のファイルを残す程度の使用ルール違反が起 きている。

# 2.旧 PCの中身

2.1 ハードウェア

入れ替える前の PC のハードウェアの中身は以下の通り。

CPU: AMD  $\frac{3000 \text{ H}}{4000 + 64 \text{ X2 } 4000 + (2.0 \text{ GHz})}$  ADO 4000 DDBOX

マザーボード:ASUSTek製 M2A-VM

(AM2プラットフォーム:AMD 690G/SB600チップセット Gigabitオンボード LAN搭載)

メモリ: UMAX Pulsar DCSSDDR2-2GB-800 (DDR2 PC 2-6400 1 GB 2 枚組)

または CFD ELIXIR D2U800CQ-1GLZJ 240 PIN PC 6400 1 GB JEDEC 準拠品

どちらかを用いて 1GBを 2枚セットし 2GBにして使用

Combo Drive: BCO 製 48161M

FDD:MITSUMI製 D359M3

マウス:AOpen製 AOpenMouseO-800A(光学式/USB接続)

キーボード:DELL製デスクトップ部品

HDD: Hitachi/IBM 製 HDT721032 SLA360 (320 GB、SATA300、7200 rpm)

ケース:MAXPOINT製 CS-115-BBS

ヘッドセット:BUFFALO製 BMH-H01/SV

2.2 ソフトウェア

入れ替える前の PC のソフトウェアの中身は以下の通り。

Windows7Professional(32bit)と CentOS5.3のデュアルブート。

Windows上には、以下のソフトがインストール。

ESET NOD32 AntiVirus 4

Microsoft Office 2007 Enterprise

Mozilla Firefox 3.6 + Shockwave Flash プラグイン + SilverLight プラグイン

Google Chrome 4.0.249.89

Adobe Reader 9.3.1

Visual  $C++.$ NET Standard

TeraTerm4.65

GIMP Portable 2.6.8

TeX  $-\vec{x}$  (含 GhostScript 8.71, dviout for Windows 3.18.1)

 $-2-$ 

GSView 4.9 Cygwin1.7.1-1 Inkscape 0.47 MKEditor for Windows 3.9.7-J xyzzy0.2.2.234 WinSCP 4.2.6 R2.10.1 Ruby1.9.1-p378 jdk 1.6.0 18 praat 5.1.26 Lhaplus 1.57 FreePascal IDE for Win 32 for i386 version 1.0.12 CPad for FreePascal 2.31 TepaEditor 5.0.5 SPSS (PASW Statistics 18) Mathematica 7

# 2.3 外観

先生機 2台も含め 47台存在した。図 1に教室の様子を示 す。端末本体が机の上にぎっしりと置かれていた。 液晶モニタになる前は、この同じ配置で CRTモニタが置 かれていたのでさらに窮屈な環境であった。

図1 古い教室の様子

# 3.新 PCの中身

3.1 ハードウェア

新しくなった PC のハードウェアの中身は以下の通り。 CPU:Intel製 Corei5-4440S(2.8GHz)または Corei5-3470または Corei5-3340(3.1GHz) マザーボード:ASUSTek製 H87-PROまたは P8H77-M LE メモリ:CFD製 W3U1600HQ-4G(1枚差しで 4GBにして使用) DVR-R Drive: LITEON 製 iHAS324-07 マウス:Timely製 OP5-MOUSE-BK(光学式/USB接続) キーボード:ELECOM 製 TK-FCM062BK 電源: KEIAN 製 Bull-MAX 520 W (KT-520 RS) (一部台数のみ) HDD: Hitachi/IBM 製 HDT721032 SLA360 (320 GB、SATA300、7200 rpm) (買い替え無) ケース: MAXPOINT 製 CS-115-BBS (買い替え無) ヘッドセット:BUFFALO製 BMH-H01/SV(買い替え無)

# 3.2 ソフトウェア

新しくなった PC のソフトウェアの中身は以下の通り。 Windows 8.1 Professional (64 bit) (CentOS 6.5 を Hyper-V 仮想マシン上に設定)

Windows上には、以下のソフトがインストール。 ESET Endpoint AntiVirus 5.0 Microsoft Office Professional Plus 2013 Mozilla Firefox 28.0 Google Chrome 37.0.2062 Microsoft Visual Studio Express 2013 for Windows Desktop TeraTerm 4.82 GIMP 2.8.10 TeX Live TeXworks 0.4.5 K2Editor WinSCP 5.5.2 R for Windows 3.0.3 Rstudio0.98.501 Java SE Developper Kit 8 update 5 praat 5374 Lhaplus FreePascal 2.6.4 CPad for FreePascal 2.31 ImageMagick-6.8.9

# 3.3 外観

先生機 2台も含め 40台存在する。図 2に新し くなった教室の様子を示す。図 3に示すように端 末本体が机の下に置かれ、机の上にテキスト等が 楽に置けるようになった。椅子の後ろスペースが 広く、教師が歩き回りやすくなっている。部屋中 央部に通り抜けスペースを用意し、島間も行き来 しやすい。液晶モニタの耐震対策のため、図 4に 示すようにモニタの裏のネジ穴を使ってヒートン

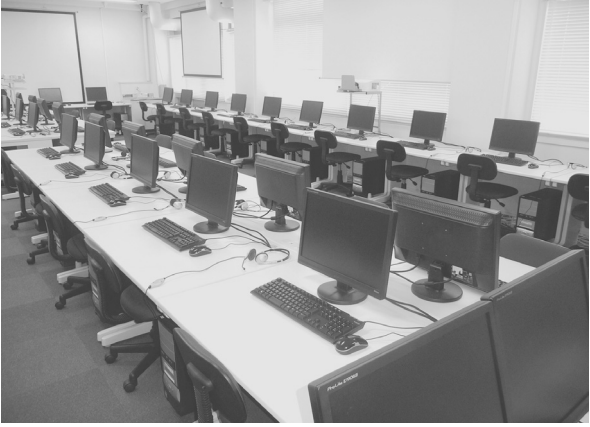

図2 新しい教室の様子

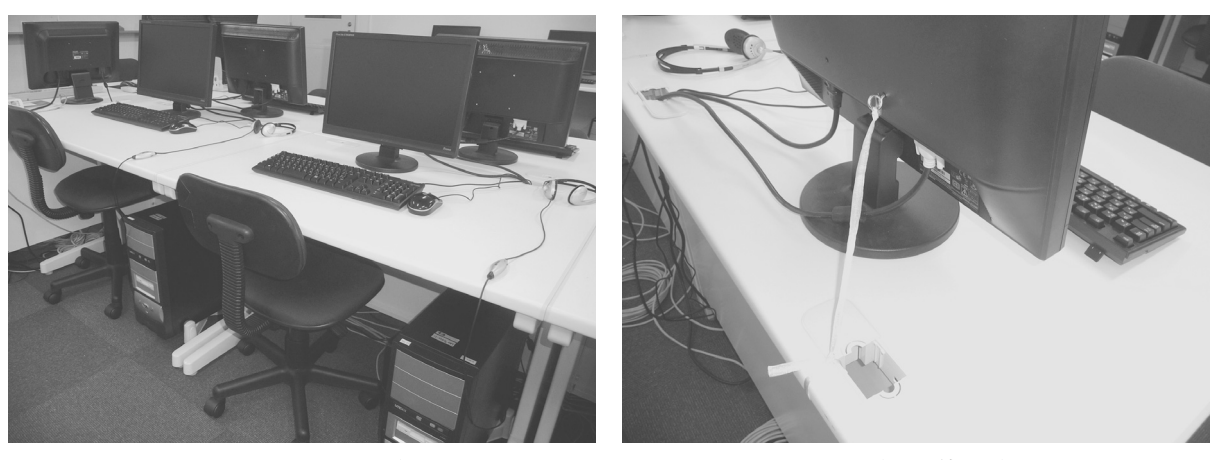

図 3 レイアウトの様子 インスコン インスコン 図 4 耐震対策の様子

を差し込み紐で机に縛っている。地震で落下した時に、床面にモニタが叩きつけられることを防ごうと している。過去に地震対策耐震マットを使ったことがあるが、長年使用するとジェル状のマットがドロ リと形が変わって溶け出してしまい、粘性物質が机面などに広がって汚くなってしまったのでお勧めで はない。

# 4.設定手法

### 4.1 端末の設定

教室内の全端末を同じ状態にするために、まず 1台の端末の設定を行い、その端末のハードディスク を、他の端末へディスク間コピーすることによって、全端末を同じ状態にすることを目指す。最後には、 端末ごとに固有の設定を行って完成させる。

まず、Windows 8.1 Professional (64 bit) をインストールし、続けて Windows 上で動くミドルソフ トをインストールする。次に BIOSの設定画面の中で、H87-PROのマザーボードの場合は、「CPU設 定」- 「Intel(R)Virtualization Technology」を「有効」に設定、さらに「システムエージェント設 定」-「VT-d」を「有効」に設定、P8H 77-M LE のマザーボードの場合は、「CPU の設定」-「Intel VT (Intel Virtualization Technology) を「有効」に設定する。

Hyper-Vはデフォルトでは管理者権限のあるユーザでないと動かせないため、教室端末の学生が使 う一般ユーザで Hyper-Vを動かせるようにするために、その一般ユーザのアカウントを Hyper-V administratorsグループの中に追加する必要がある。そのためには、管理者ユーザでログインし、コン トロールパネルの中、「システムとセキュリティ」-「管理ツール」-「コンピュータの管理」-「シ ステムツール」-「ローカルユーザとグループ」-「グループ」-「Hyper-V administrators」と開き、 「所属するメンバー」の欄の中に、一般ユーザのアカウントを追加登録する。その後、その一般ユーザ でログインし直すと、Hyper-Vが使えるようになる。

Windows 8.1 のスタート画面の中に現れた「Hyper-V マネージャー]と「Hyper-V 仮想マシン接続] というタイルを見つけ、Hyper-Vマネージャー(図 5参照)を立ち上げる。新しい仮想マシンを作成

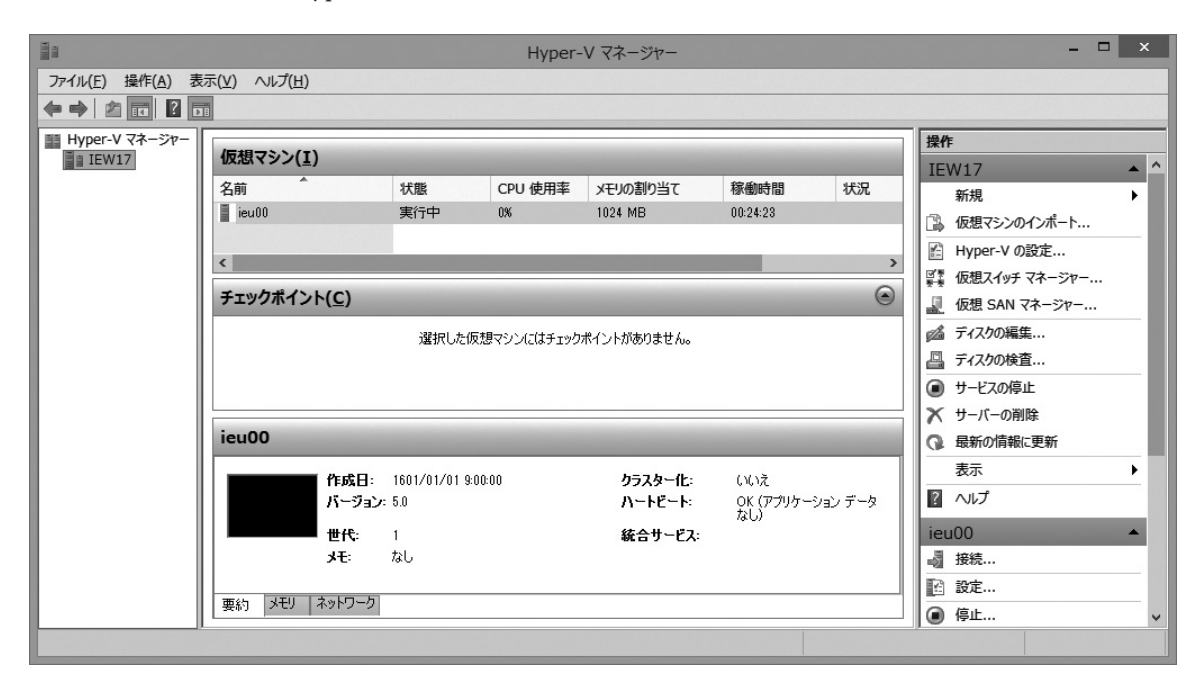

図 5 Hyper-Vマネージャーの画面

山守 一徳・丁 亜希

| 말통                                                                                                    | $\Box$<br>$\times$<br>IEW17 の仮想スイッチ マネージャー                                                                                                  |
|----------------------------------------------------------------------------------------------------|----------------------------------------------------------------------------------------------------|
| ☆ 仮想スイッチ<br>ポー新しい仮想ネットワークスイッチ<br>国 轟 外部<br>Realtek PCIe GBE Family Controller<br>★ グローバル ネットワーク設定<br><b>■ MAC アドレスの範囲</b><br>00-15-5D-64-01-00 から 00-15-5D- | 講仮想スイッチの作成<br>どの種類の仮想スイッチを作成しますか(M)<br>网部<br>內部<br>プライベート<br>仮想スイッチの作成(S)<br>仮想マシンが物理ネットワークにアクセスするために、物理ネットワークアダプターにバインドす<br>る仮想スイッチを作成します。 |
|                                                                                                    | OK(Q)<br>キャンセル(C)<br>適用(A)                                                                                                    |

図6 仮想スイッチマネージャの画面

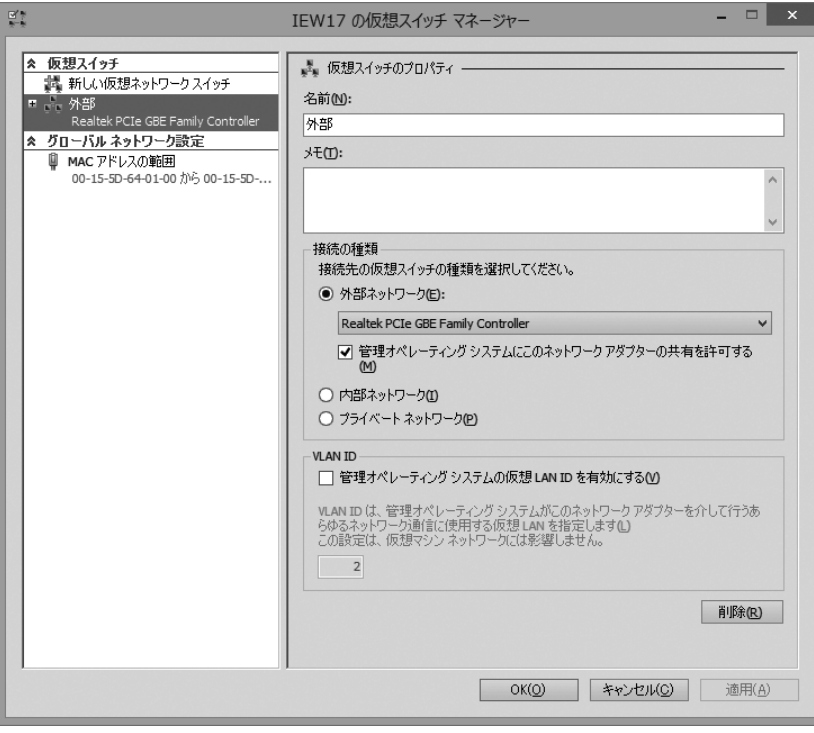

図7 仮想スイッチのプロパティの画面

現れ、左側の「ネットワークアダプター」を選択すると、右側の「ネットワークアダプター」の欄に、 上で作成した仮想スイッチの「外部」が選ぶことができるようになる。なお、図 8の画面の左側の「高 度な機能」を選択すると、仮想スイッチの macアドレスを見ることができる。

以上のように作成すると、Windows 8.1 のコントロールパネルの「ネットワークとインターネット」-「ネッ トワーク接続」を見ると、図 9のようになる。ここで、「vEthernet(外部)」の方は、プロパティを見ると分

するには、右上の方にある右 側のペインから[新規]を選 択し、そのサブメニューの中 の[仮想マシン]をクリック して、仮想マシンの新規作成 ウィザードを起動する。ウィザードに従って、仮想マシン の名前(今回は ieu00とした) や仮想マシンの情報の保存場 所を指定し、仮想マシンに割 り当てるメモリ量(今回は1 GBとした)等を設定してい くと仮想マシンの設定が出来 上がる。その後、CentOS6.5 のインストール作業に入る。

仮想マシン上の CentOS 6.5がネットワークを使える ようにするために、仮想スイッ チを作成する必要がある。 Hyper-Vマネージャー(図 5 参照)の右上の方にある仮想 スイッチマネージャを起動し、 仮想スイッチを作成する。図 6では作成後の画面であるが、 右側の「どの種類の仮想スイッ チを作成しますか」の下の 「外部」を選択し、「仮想スイッ チの作成」のボタンを押す。 すると図 7のような画面が現 れ、今回は名前の欄に「外部」 と入力して作成した。

次に、Hyper-Vマネージャー (図5参照)の右下の方にあ る仮想マシン(今回は ieu 00)に対する「設定」を選択 すると、図 8のような画面が

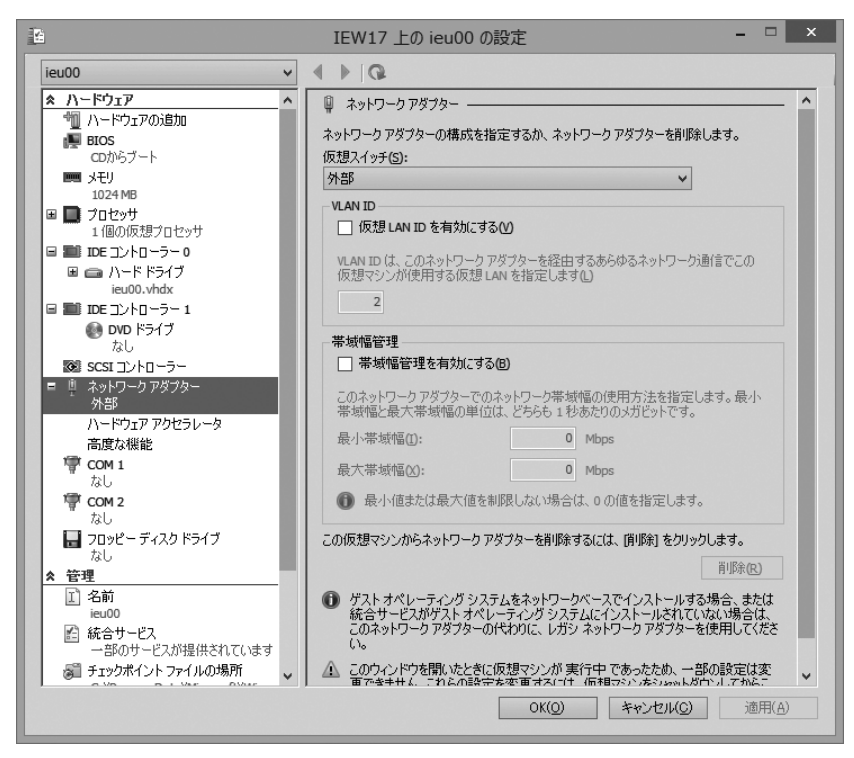

ンタ共有、QoSパケット スケ ジューラ、 Microsoft LLDP Protocol Driver、Link-Layer Topology Discovery Mapper I/O Driver、Link-Layer Topology Discovery Responder、 インターネット プロトコル バー ジョン 6 (TCP/IPv 6)、イン ターネット プロトコル バージョ ン 4 (TCP/IPv 4) の項目を 使用中にした状態になってい る。コントロールパネルの「ネッ トワークとインターネット」- 「ネットワークと共有センター」 を見ると、図 10のようになり、

かるが、Microsoftネットワー ク用クライアント、Microsoft ネットワーク用ファイルとプリ

図 8 ネットワークアダプターの詳細

「vEthernet(外部)」の方を使用していることになる。図 9の「イーサネット」の方は、プロパティを見ると わかるが、Hyper-V拡張可能仮想スイッチの項目を使用中にした状態になっている。こちらの方は、メディ アの状態が、「有効」となっている必要がある。

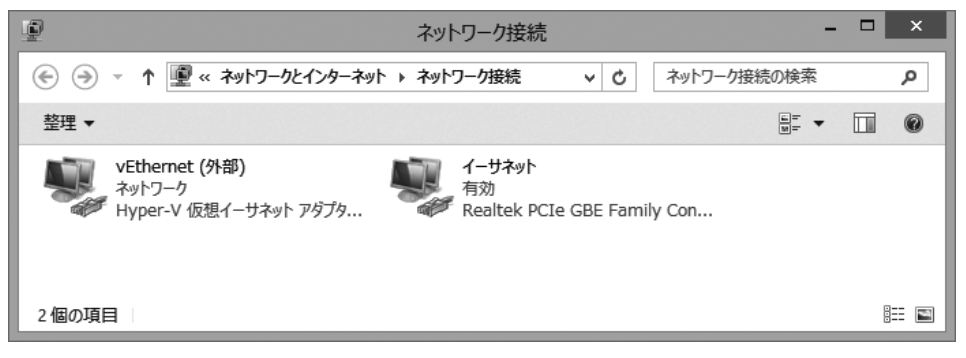

#### 図9 ネットワーク接続の画面

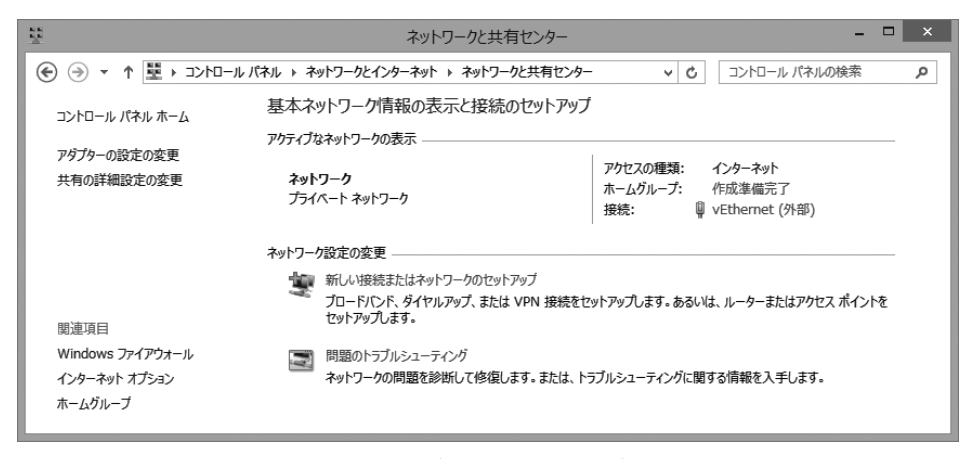

図 10 アクティブネットワークの表示の画面

## 4.2 設定の問題

問題は、「外部」の仮想スイッチの macアドレスも、「イーサネット」の物理スイッチの macアドレスも同 じ値になり、この作り方で作ったハードディスクをディスク間コピーして複数台の教室端末を作ると、ネット ワークトラブルが起きる。IPアドレスを自動取得の設定にしておいても、「外部」の仮想スイッチの macアド レスが複数台同一の環境となってしまい、パケットロス大量発生でネットワーク通信できないことが起きるの である。「イーサネット」の物理スイッチの macアドレスの方は、ディスク間コピーして立ち上げると、マシ ン本来の macアドレスに置き換わってくれるので問題がないが、仮想スイッチ「外部」の方が、ディスク間 コピーした場合複数台同一となって問題となる。なお、macアドレスを調べるには、コマンドプロンプトで getmac -Vのコマンドを叩くと、以下のように見えてくる。

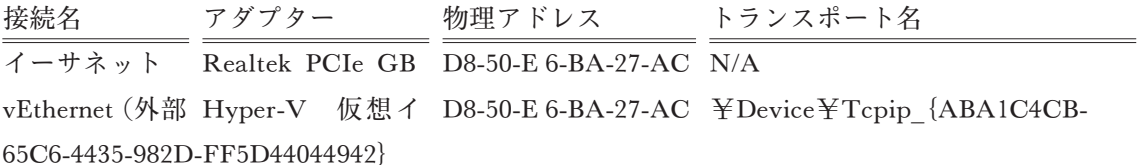

また、第2の問題は、IPアドレスの設定について、固定設置の端末については、固定 IP アドレスを 割り当てるように総合情報処理センターより義務付けられているため、個々の端末ごとに、IPアドレ スを設定する必要がある。

第 3の問題は、マシン名を個々の端末ごとに設定する必要があること、第 4の問題は、Windowsの ライセンスがボリュームライセンスでないため、個々に設定する必要があることである。

### 4.3 問題の対処法

上記の問題を解決するために、ディスク間コピーをした後に、個々のマシンで以下の Powershellコ マンドレットを実行させる。

(1)仮想スイッチを作り直す

以下の手順を実行する。

- 1) 仮想マシンを停止する。
- 2) 仮想マシンのネットワークアダプタを「接続しない」にする。
- 3)仮想スイッチ「外部」を削除する。
- 4)仮想スイッチ「外部」を作成する。この時点で MACアドレスが正常になる。
- 5) 仮想マシンのネットワークアダプタを「外部」に接続する。

実行させるコマンドレットは以下のようになる。ここで \$x は 2 桁のマシン番号を格納する変数で あり、MACアドレスの 6番目 16進数の設定に使う。

Stop-VM ieu00

Remove-VMNetworkAdapter -VMName ieu00

Remove-VMSwitch "外部"

New-VMSwitch "外部" -NetAdapterName "イーサネット"

Add-VMNetworkAdapter -VMName ieu00 -SwitchName "外部"

Set-VMNetworkAdapter -VMName ieu00 -StaticMacAddress ・00:15:5D:64:01:\$x・

-IovQueuePairsRequested 4

### 教室端末の更新内容と設定手法

(2)固定 IPアドレスを設定する

以下の手順を実行する。

1) IP アドレス、ネットマスクとデフォルトゲートウェイを設定する。

2)DNSサーバを設定する。

実行させるコマンドレットは以下のようになる。ここで IP アドレスの4番目 10 進数は 100+マシン 番号とする。

New-NetIPAddress -InterfaceAlias 'vEthernet (外部)' -AddressFamily ipv4

-IPAddress 10.1.4.1\$x -PrefixLength 24 -DefaultGateway '10.1.1.1'

Set-DnsClientServerAddress -InterfaceAlias 'vEthernet (外部)'

-ServerAddress ('10.1.1.2', '133.67.1.1')

(3)ホスト名を設定する

実行させるコマンドレットは以下のようになる。ここでホスト名は文字列 iew の後ろに2桁のマシン 番号をつける形とする。

Rename-Computer -NewName 'iew\$x'

(4)プロダクトキーを設定する

実行させるコマンドは以下のようになる。ここで\$ProductKeyはプロダクトキーを格納する変数で ある。プロダクトキーは予めマシン番号に対応して割り当てられている。

slmgr.vbs -ipk \$ProductKey

以上のコマンドレットを PowerShell スクリプトとして作成し、管理者として一括に実行させるとい う方法がある。この場合は、Set-ExecutionPolicy RemoteSigned で実行ポリシーを設定し直してから PowerShell スクリプトを実行させ、その後 Set-ExecutionPolicy Restricted で元の設定に戻す必要があ

るので、少々手間がかかる。各コマンドレットの先頭 に PowerShellをつけて 1つのコマンドプロンプト命 令とすると、実行ポリシーの再設定は要らなくなる。 PowerShellスクリプトの代わりに、コマンドプロン プト命令から成るバッチファイルを作り、管理者とし てこのバッチファイルを実行させる方が便利である。

また、上記の一括処理方法以外に、項目を指定して 個別に設定できる GUIのプログラムを作成した。図 11がそのプログラムの起動画面である。ここでマシ ン番号を入力すれば、変数の設定が自動で行われる。 プロダクトキーについては、配列を用意し、台数分の データを配列の中に持たせている。配列の初期値の設 定が面倒であるが、一度設定しておけば済む。各設定 項目に使われる PowerShellコマンドレットの確認が

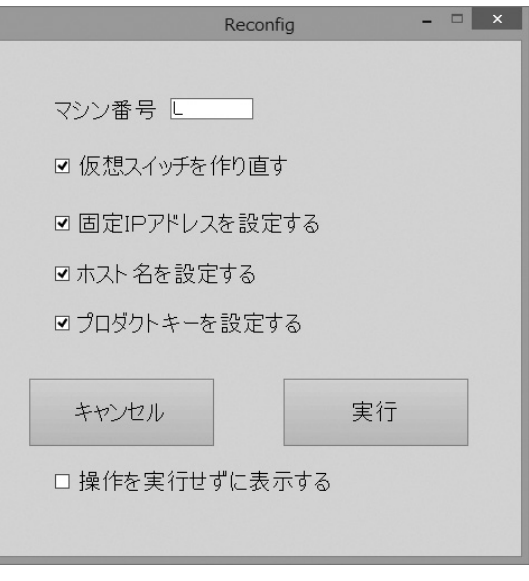

図 11 作成したツールの画面

でき、プログラムも一つで済むため、便利な方法である。

# 5.適用結果

### (1) 設定ツール

教室端末の設定では、IPアドレスが 10.1.4.1\*\*の範疇であるため、この設定ツールで十分役に立っ た。端末個々の設定作業も簡単に実施できた。しかし、研究用 LANに接続させるとか使用場所が異な る端末では、この IPアドレスの範疇と異なるため、IPアドレスの設定の機能の箇所は使うことができ ない。

また、何度も端末設定をし直していると、「イーサネット」の名前が「イーサネット 2」とか「イー サネット 3」へ変わってしまうため、その時には使うことができない。「イーサネット」のアダプタは 有効になっている必要があることにも注意が必要である。

### (2)作業時間

マスターとなるハードディスクを作るまでに時間が掛かり、その後、ディスク間コピーが大変な作業 となっている。そのため、一度、ディスク間コピーを台数分終えたら、次回は半年後に内容更新するこ とになる。新しい OSなので、マスターを作るまでに試行錯誤をかなり繰り返した。

ディスク間コピーをする装置は、アドバンスデザイン製 DupEraserや DataSweeper&Duplicator等の 専用コピー装置が存在し、これらを使えば作業時間が短縮できるが、高価であるため、ソフトウェアツー ル (秀和システム製 LB イメージバックアップ 9) を使ってコピーした。このような古いツールソフト では、USB接続のキーボードだと機能しない場合があり、PS/2接続のキーボードが必要となることが あるので注意が必要である。

設定完了後は、個々の端末でイメージファイルの作成を行った。これも時間がかかる作業である。学 生が使用を続けると、独自の設定に変えられたり、ゴミファイルを置かれたりするので、イメージファ イルで復元できるようにしておくことが重要である。イメージファイルの欠点は、WindowsUpdateが 戻ってしまうことであり、極力、イメージファイルで復活させることは避けたい。

### (3) 設定内容

教室には、プリンタサーバに繋がるプリンタが 1台と、ネットワークポートを持つプリンタが存在す るため、その 2台のプリンタが使えるように設定した。また、NASサーバが存在するので、NASサー バを Zドライブとしてアクセスできるように設定した。ホームグループは作成せず、端末内のファイ ルとプリンタの共有はしないように設定した。これは、ファイル共有状態にすると、学生間で演習のプ ログラムを容易に交換し合うためである。それでも学生間ではメール添付や USBメモリ受け渡しの方 法で演習プログラムの交換がなされているようである。学生間で演習プログラムの交換を防ぐには、課 題の与え方に工夫を加え、同一プログラムにならないようにするのが得策である。

# 6.まとめ

今回はハードウェアの更新から行い、ディスク間コピーの方法で教室端末を設定した。個々の端末ご とに設定しないといけない部分については、ツールを作成し、設定作業を簡単にできるようにした。

今後は、Hyper-Vによる仮想マシンの設定の仕方にも慣れ、仮想マシンを更新する場合には、ディ

スク間コピーでなく、ファイル転送を使って、仮想マシンのファイルをコピーすることで全端末に仮想 マシンを広げることができると思われる。その時にも、今回作ったツールの機能は役に立つと思われる。

# 7.今後の課題

実際に新しい教室端末を使い始めるのが 2014年 10月からである。使用しながら不足設定を追加して いくので、ソフトウェア的に安定稼働に入るまでには 1年かかると思われる。

また、現在のハードウェアは、電源ボックスが古いままの端末があったり、メモリも 4GBしかない ため、予算の中で徐々に改善していきたい。その次に投資すべき部品は、ハードディスクだと思われる。 320 GB のハードディスクの容量やシリアル ATA Reviosn 2 の 3 Gb/s の転送速度の遅さの問題よりも、 2009年度から使用しているので、動作不良と思われる現象も見受けられ、そろそろ限界に来ているよ うである。

### 参考文献

- (1)山守一徳、鷲尾 敦「教室端末での Hyper-Vの活用方法」三重大学教育学部紀要、65巻 pp.63-72(2014年 3 月)
- (2)丁亜希、山守一徳「ネットワーク演習のための仮想サーバ構築」三重大学教育学部附属教育実践総合センター 紀要、第 34号 pp.13-18 (2014年 3月)